## **American Society of Military Comptrollers**

# **Zoom Web Browser Guide**

# Join a Meeting

1. Log into the Zoom Video Meeting Using Web Browser

Use **CHROME** browser.

2. Set up audio. If you do not have audio capability on your computer, wait to set up audio and call into the Webinar once the Zoom application asks how you would like to have audio for this session

#### Step 1: Joining the Zoom Video Meeting

**Copy** the link https://us02web.zoom.us/i/86589179729 from the ASMC Webinar email into the **Chrome** browser and hit enter. DO NOT click on the link in your email.

You will see this screen:

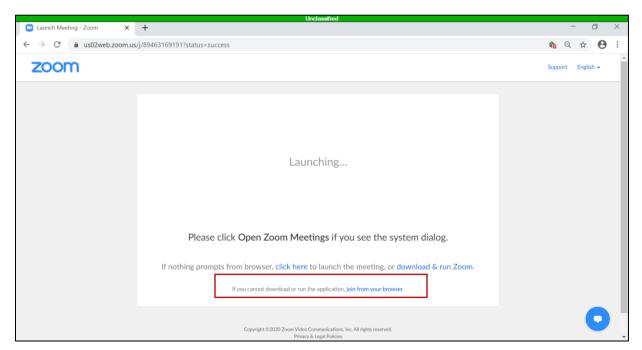

Figure 1

#### Step 2: Click on join from your browser (Figure 1)

#### You will see this screen:

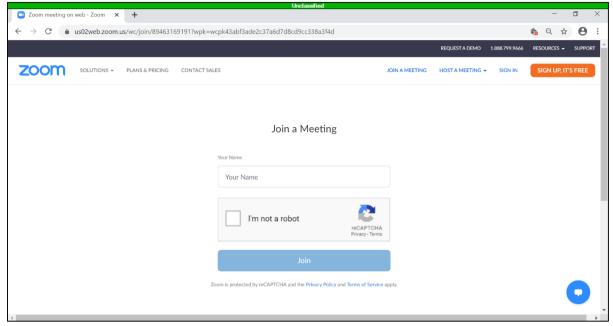

Figure 2

## Step 3: "Join a Meeting" (Figure 2)

- Enter your name
- Click the box I'm not a robot and select the correct answers
- Click Join button

You are in the Zoom session!

You need Audio!

#### Step 4: Get Audio

Decide to use your computer or your phone

• To use your computer's audio, Click on Computer Audio (Figure 3)

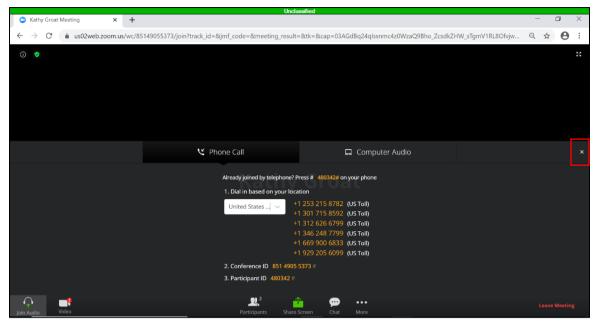

Figure 3

- If using your phone, call a phone number listed on your screen (Figure 3)
  - When you call this number, you will hear the following: Welcome to Zoom.
    Enter your meeting id:
  - o Enter the conference ID provided in your ASMC Zoom email: 865 8917 9729#
  - Enter participant ID followed by #, or #
  - o Press X (right of screen) to close this screen

Success!!! You are in the Webinar and can listen to the instructor!